# **Realizar indenização somente com pedido bloqueado para envio**

<span id="page-0-2"></span>Melhoria Versão 2.23.0

[1.0 Objetivo](#page-0-0) [2.0 Configuração de Permissões](#page-0-1)  [3.0 Configuração de parâmetro](#page-1-0)

#### Produto: maxPedido

#### <span id="page-0-0"></span>**1.0 Objetivo**

Configurar de forma que o vendedor consiga realizar o processo de indenização somente se o pedido estiver bloqueado para envio.

# <span id="page-0-1"></span>**2.0 Configuração de Permissões**

2.1 Ao acessar a central de configurações do maxPedido selecione o menu **Cadastros** e clique em **Perfil de usuários**, dentro do perfil na aba de Acesso à rotinas busque por **indenização**, para que o usuário tenha permissão para gerar indenização é necessário que a opção "**Gerar indenizações de pedido de venda**" esteja selecionado.

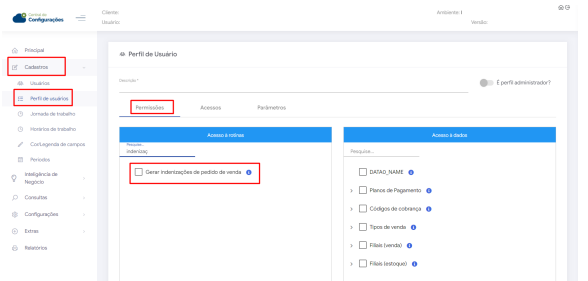

2.2 Caso a permissão "**Gerar indenizações de pedido de venda**" estiver desmarcado na central de configurações, será informado ao vendedor que ele não tem permissão para gerar indenização, conforme imagem abaixo.

### Artigos Relacionados

- [Layout de integração](https://basedeconhecimento.maximatech.com.br/pages/viewpage.action?pageId=12189810)
- [Como trabalhar com desconto](https://basedeconhecimento.maximatech.com.br/display/BMX/Como+trabalhar+com+desconto+escalonado+no+maxPedido)  [escalonado no maxPedido](https://basedeconhecimento.maximatech.com.br/display/BMX/Como+trabalhar+com+desconto+escalonado+no+maxPedido)
- [Como cadastrar e trabalhar](https://basedeconhecimento.maximatech.com.br/pages/viewpage.action?pageId=23561430)  [com campanha de brindes](https://basedeconhecimento.maximatech.com.br/pages/viewpage.action?pageId=23561430)  [maxPedido?](https://basedeconhecimento.maximatech.com.br/pages/viewpage.action?pageId=23561430)
- [Como habilitar e configurar o](https://basedeconhecimento.maximatech.com.br/pages/viewpage.action?pageId=18153757)  [pré pedido no maxPedido?](https://basedeconhecimento.maximatech.com.br/pages/viewpage.action?pageId=18153757)
- [Como configurar o resumo de](https://basedeconhecimento.maximatech.com.br/pages/viewpage.action?pageId=20480224)  [meta no maxPedido?](https://basedeconhecimento.maximatech.com.br/pages/viewpage.action?pageId=20480224)

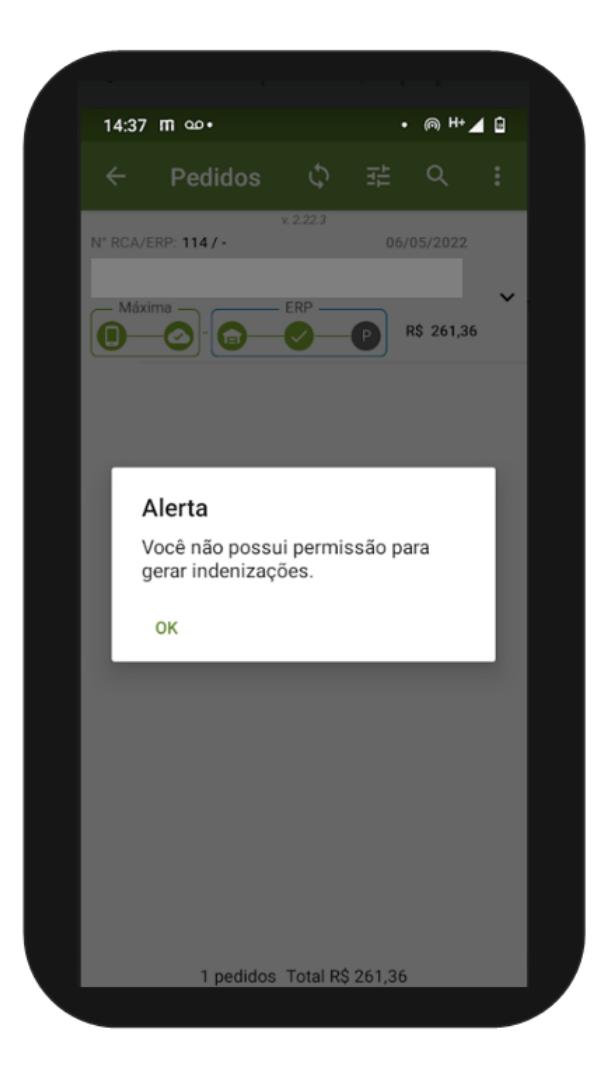

#### [Voltar](#page-0-2)

## <span id="page-1-0"></span>**3.0 Configuração de parâmetro**

3.1 Ainda na central de configurações no menu **configurações** clique em **parâmetros**, busque pelo parâmetro **INDENIZACAO\_SOMENTE\_BLOQUEIO\_ENVIO** que por default vem desabilitado, neste caso irá iniciar o processo de indenização normalmente com o pedido enviado ou salvo como bloqueado. Se o parâmetro estiver habilitado, a indenização só poderá ser realizada se o pedido for salvo como bloqueado de envio, se estiver habilitado e o pedido estiver com o status diferente de bloqueado para envio, o vendedor não conseguirá iniciar o processo de indenização.

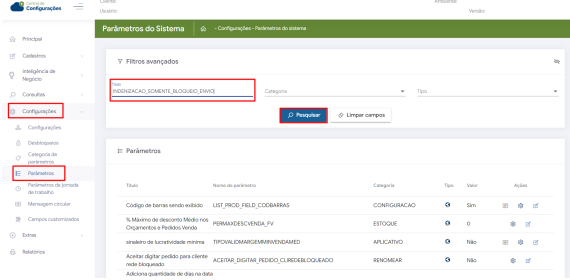

3.2 Caso o parâmetro mencionado no item 3.1 estiver habilitado, será apresentado alerta ao vendedor com a mensagem "O processo de indenização somente pode ser realizado para pedido bloqueado para envio."

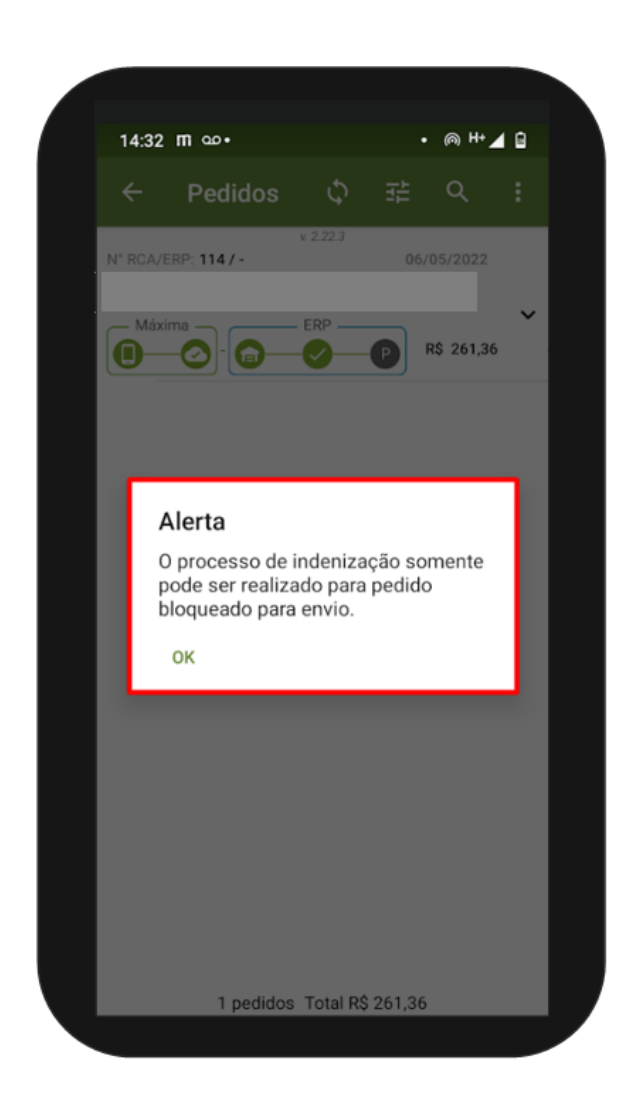

[Voltar](#page-0-2)

Artigo validado pelos analistas Cleiton Santana e Kengy Guedes.

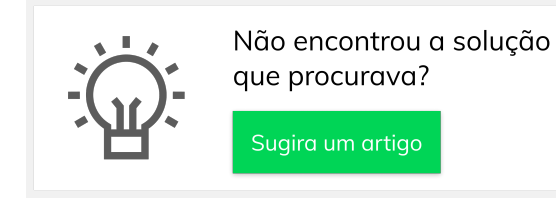

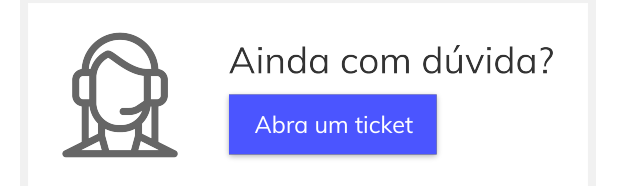